# **SPOTIFYUM**

**"The easiestway to create PREMIUM Spotify accounts"**

## *Introduction*

Hello HF members, today I'll show you how to make premium accounts or upgrade normal accounts to premium of Spotify for free without any cost, also those accounts are not 30 day trial account and in the case they close your account or they close your premium status you can do the method again to generate another premium account (got friends that have been using this method 5 months ago and they still having their accounts Premium)

You can use this method to generate accounts and sell them or just for your own use.

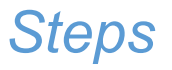

First of all we'll head to Spotify website.

[\(https://www.spotify.com/cl/\)](https://www.spotify.com/cl/)

Then we'll click where it says "Inicia Sesión"

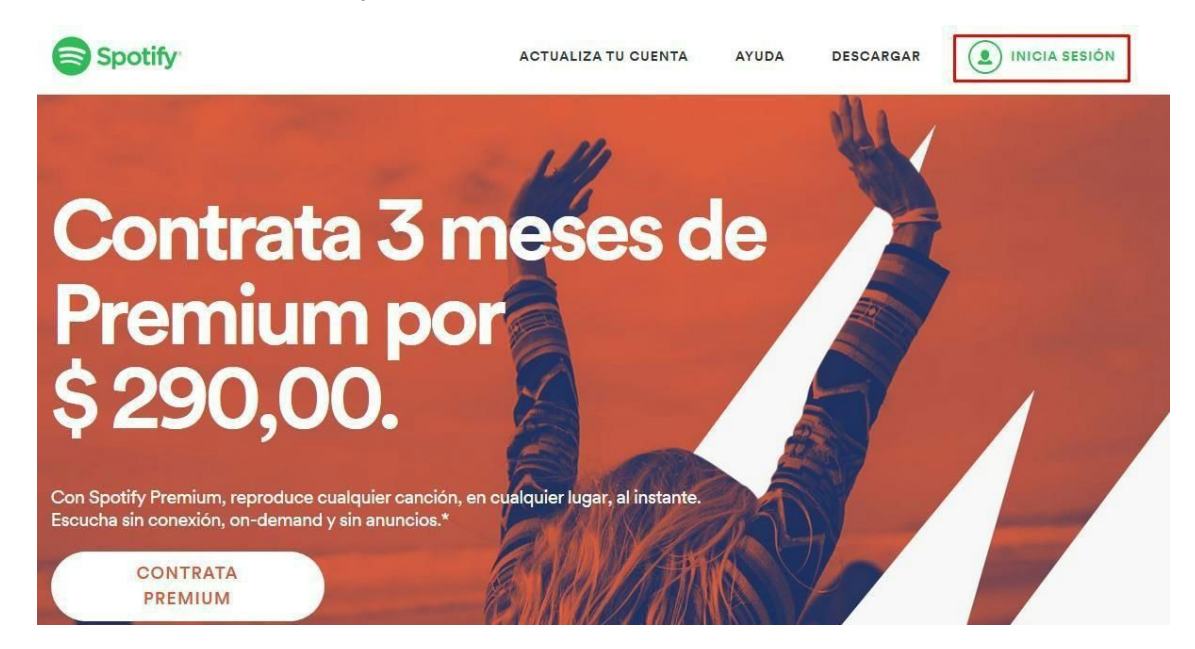

Once we click there we'll click on "Regístrate" to create a new account

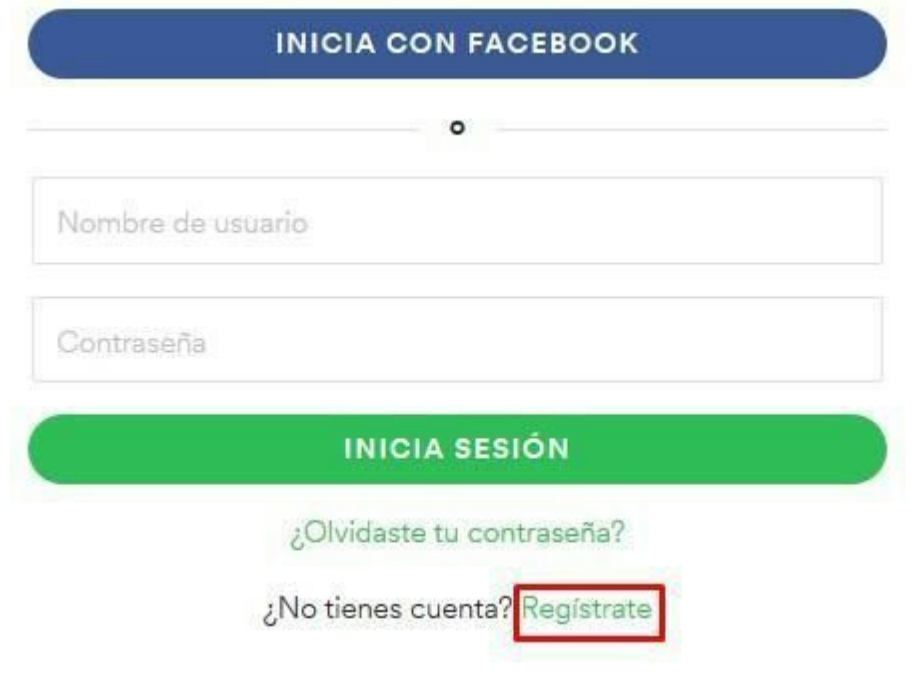

Then we'll fill the info to create a new account

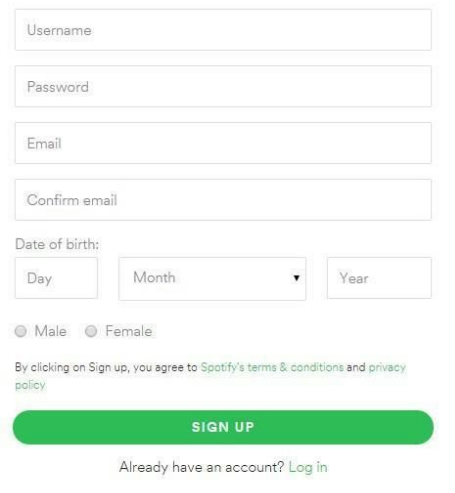

To be able to fill the email part we'll use Yopmail (its an email generator)

(http://www.yopmail.com/en/email-generator.php)

We'll see something like this:

Random Email Address Generator

Note that all the accounts @yopmail already exist without any need to create them.<br>Email Address Generator is not essential to use YOPmail. You can use any name of your choice.

Your autogenerated address: zegugixaz-0208@yopmail.com

Copy to clipboard by "mouse right click > Copy"

Check mails

eely use the above as your email address for signups anywhere. To check mails, check the above username at YOPmail.<br>To let YOPmail remember your inbox each visit, do not delete YOPmail cookie.

We'll use the email that is generated on the registration spotify website. The rest we'll fill it as

we want **EXCEPT FOR THE YEAR THAT MUST BE 1950**

Sign up with your email address

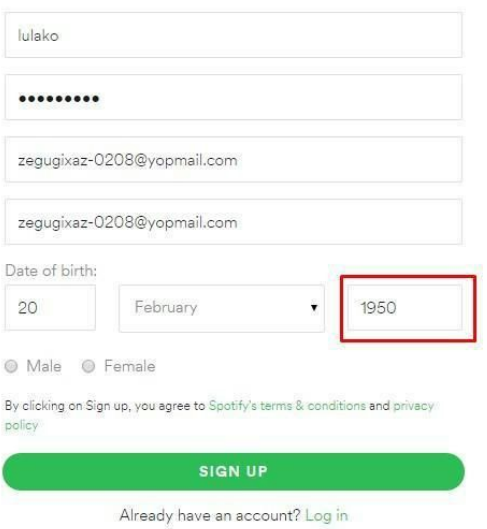

Once we create the account we'll see something like this:

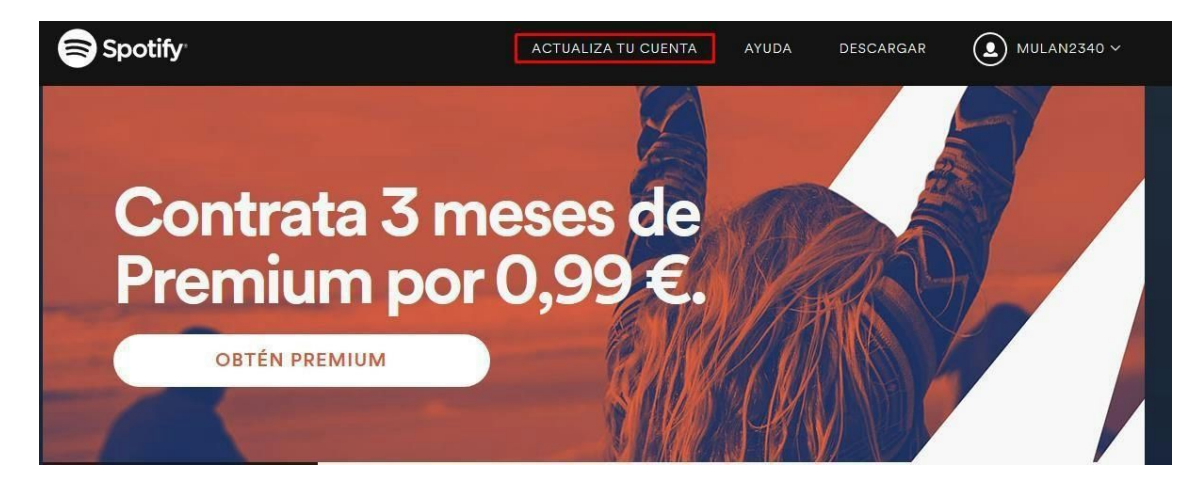

We will click where it says "Actualiza tu cuenta"

We'll be redirected to a payment website, we'll click on the PayPal payment option:

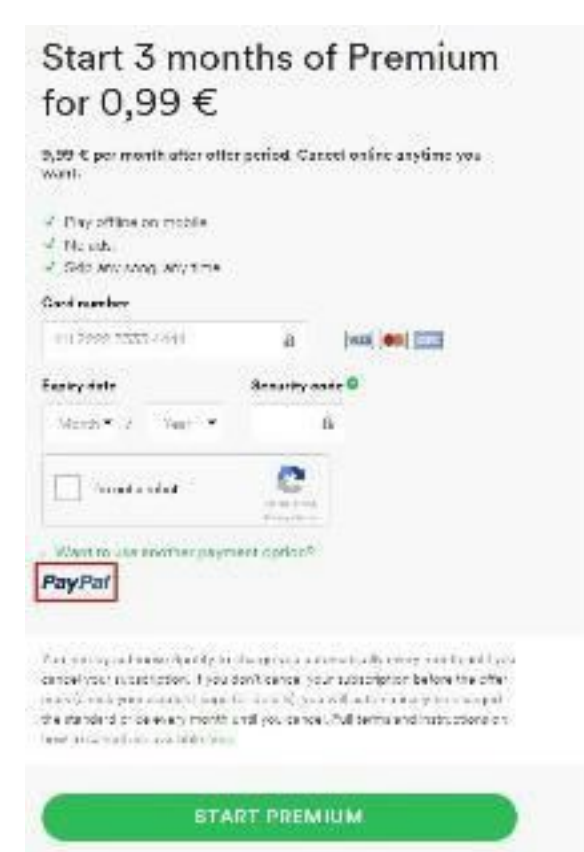

Once we clicked on PayPal as payment method, click on change country (Cambiar de país if you see it in spanish) and make sure that you click on New Zealand (**IF YOU DIDN'TDO THIS**

#### **THEMETHOD WILL NOT WORK)**

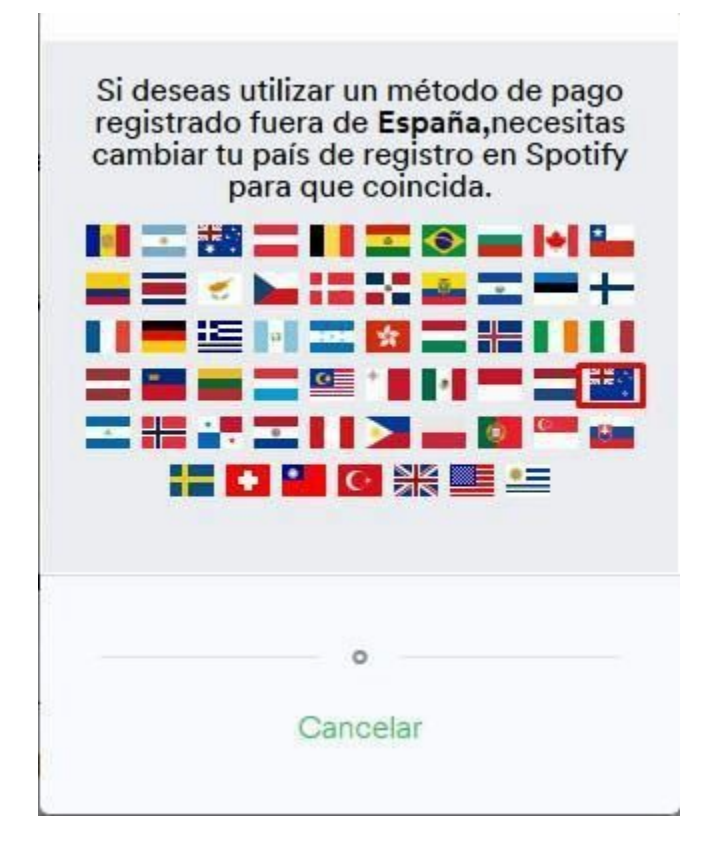

Once you're on **New Zealand**click on **PayPal**and **Continue**

You'll arrive to a PayPal site and you'll click on "**Create a PayPal account"**

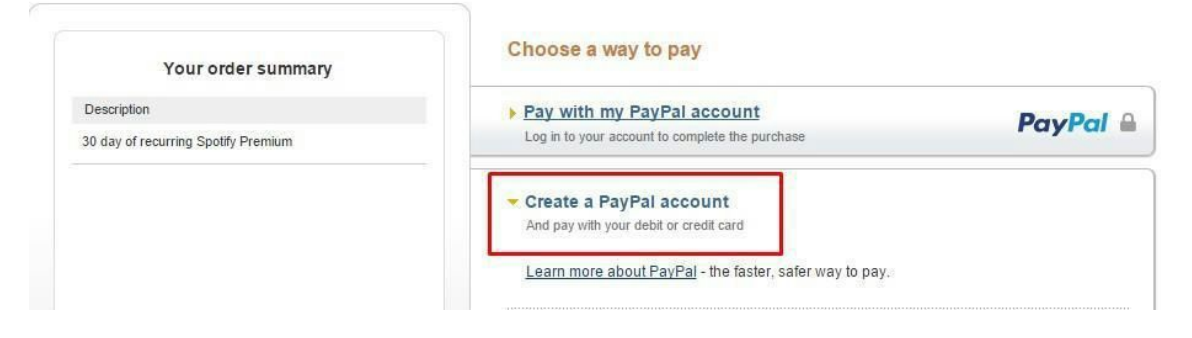

Then we'll fill all with the following info:

#### **Country: New Zealand**

**Card number:** We'll head to http://generatarjetasdecredito.com/generador-tarjetas-visa.php

We'll see something like this:

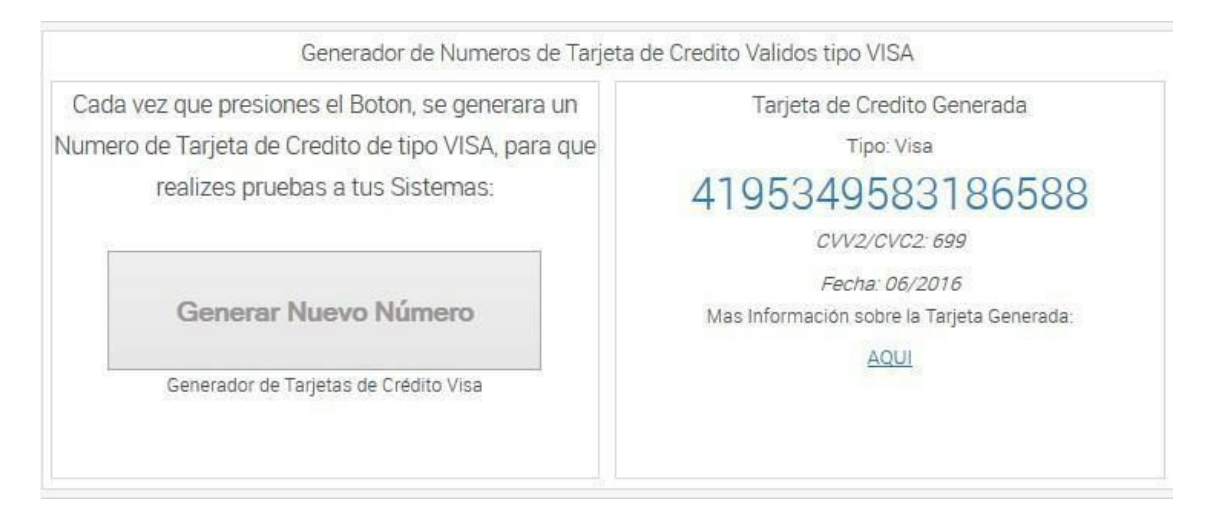

What we'll do is that we'll copy the numbers of the card (in this case 4195349583186588) and we'll paste it on the paypal site where it says card number, we'll also use the CVC that the website provide us and the date (here its called fecha because its in spanish but in this case is 06/16)

**Date of Birth:**We'll invent it but on the **YEAR WE WILL USE 1950** (I used another date of birth that is not the same as the sign up on the spotify but you can use the same date if you want)

**First Name:** Can be invented

**Last Name:**Can be invented

**Address Line 1:**Can be invented

**Town/City:** Make sure you fill it with **Wellington** 

**State/Province/Region:**Fill it with **Wellington** also

**Postcode:**6021

**Telephone:** Invent the numbers but it must have 8 numbers

**Email:** Invent the email (you can use the same yopmail email)

**Password:** Choose the password you want

So you should have something like this (it don't have to be the same credit card, the remarked on red things are the important ones, I also always fill the optional information I recommend you to do it, you can invent it too):

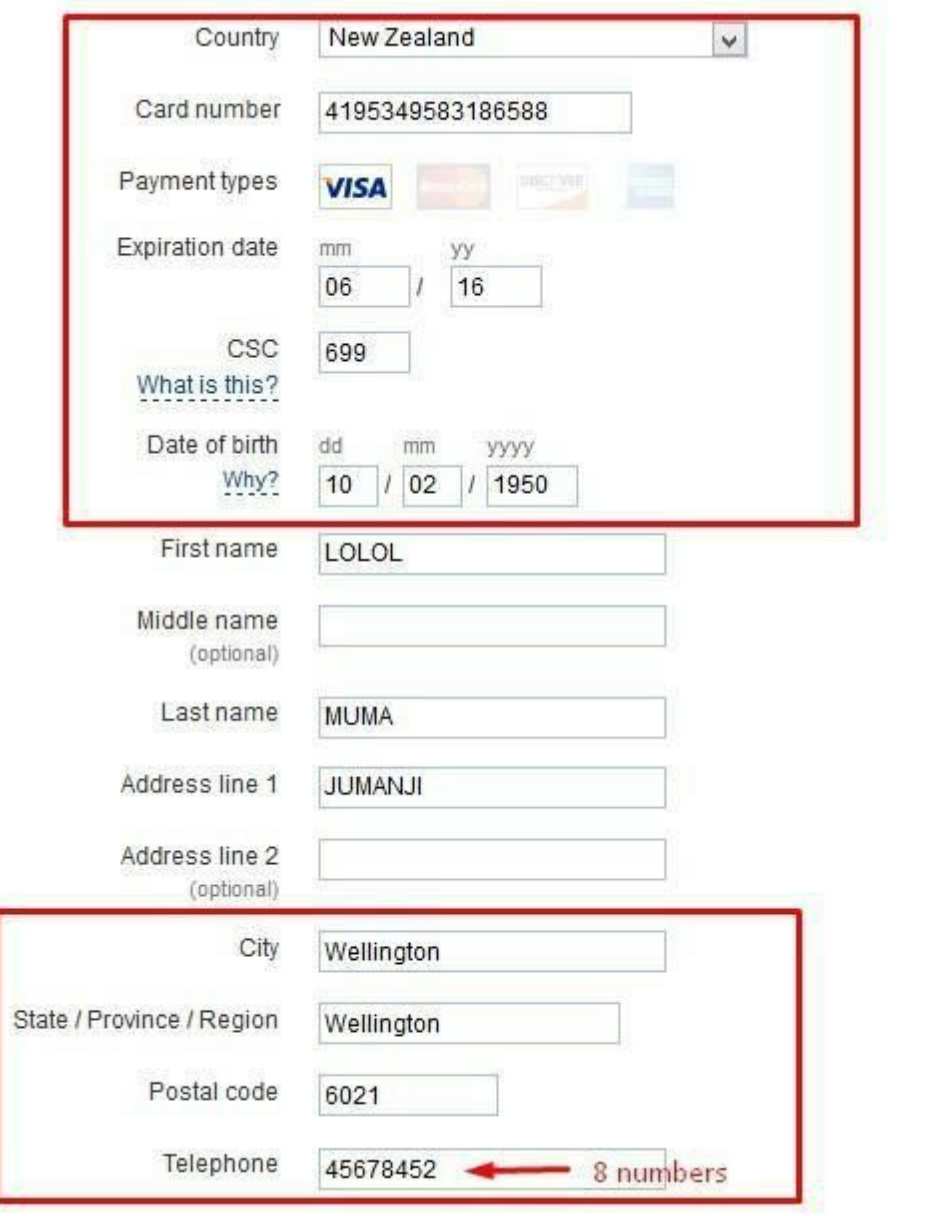

Once you have filled all this with correct information click on **Continue**

In the case where I was doing this tutorial I've got this error, and I'll explain how to solve it, what we'll do is tha we'll download Hola gadget [\(http://hola.org/\)](http://hola.org/)

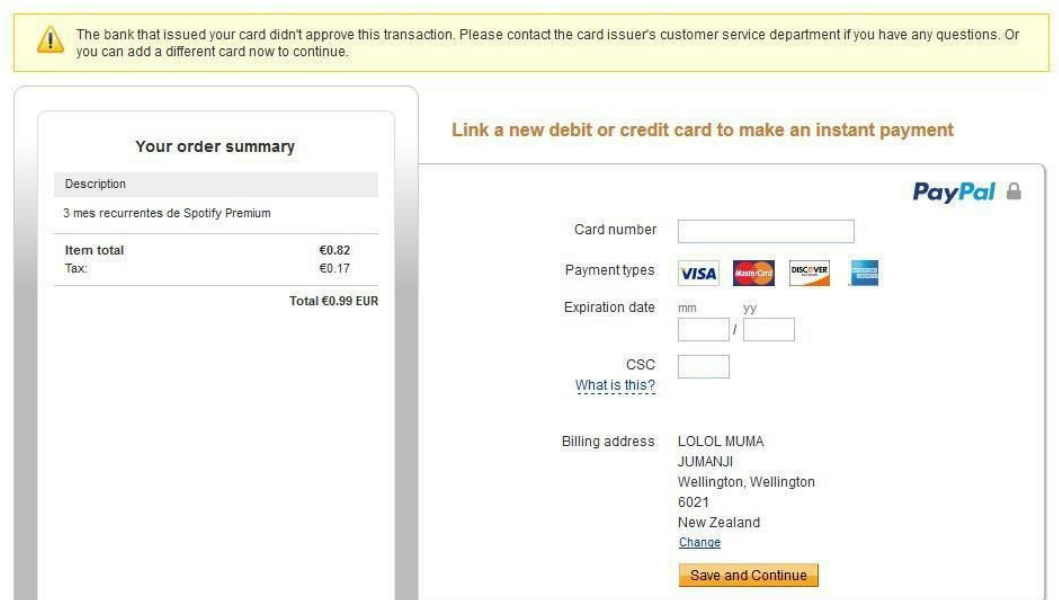

Once we download it and we install it we'll click on the icon and we'll search for New Zealand country.

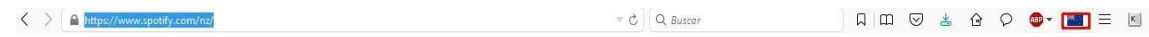

Then we'll head back to <https://www.spotify.com/nz/> and we'll see that the account we created before still loged in so well click on our user name and we'll click on account (or cuenta if you see it in spanish)

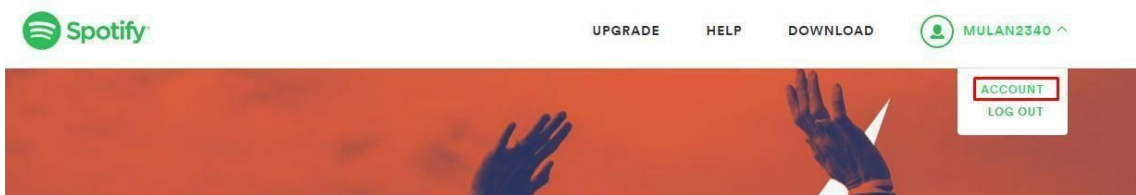

#### We'll click on the Upgrade tab

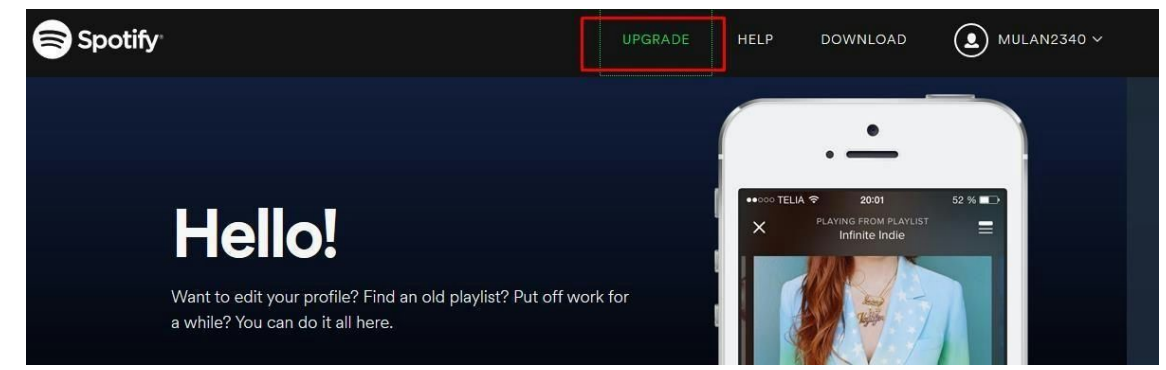

And we'll select PayPal method again and we'll change the country to new

Zealand again, we'll continue but this time it will ask us to log in with the account of PayPal that we created before, we log in and...

### **BOOM**

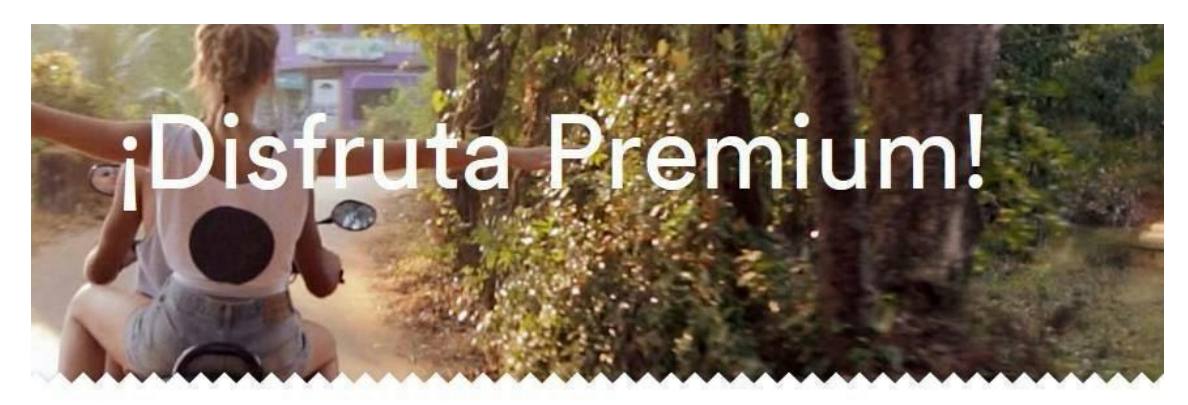

No se te hará ningún cargo hasta que tu prueba termine el 9 de agosto de 2015. Cancela en línea cuando tú lo desees.

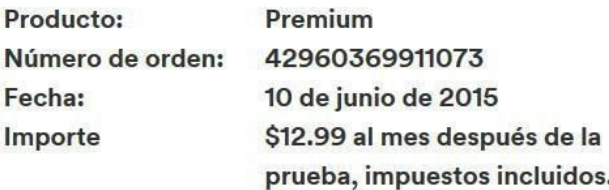

## **READ PLEASE**

IIIIIII

**Hope this method has been useful to you, don't forget to give good feedback, comment on the thread and hope you enjoy it :D**

Thread:

[http://www.hackforums.net/showthread.php?tid=48](http://www.hackforums.net/showthread.php?tid=4828402) [28](http://www.hackforums.net/showthread.php?tid=4828402) [402](http://www.hackforums.net/showthread.php?tid=4828402)